# **DIRECTV RESIDENTIAL EXPERIENCE PLUS**

## GUEST WELCOME SCREEN CONFIGURATION TOOL

## USER GUIDE

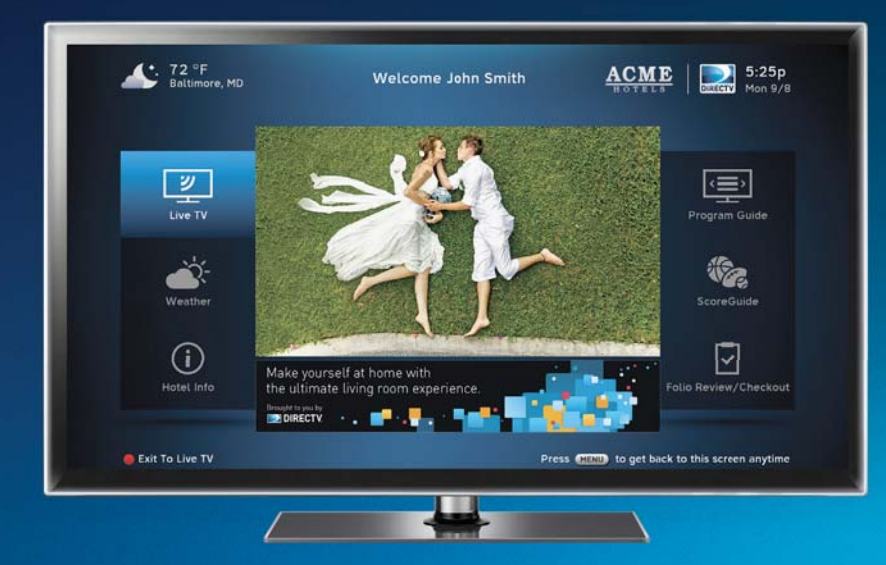

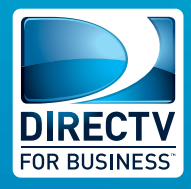

#### *TABLE OF CONTENTS*

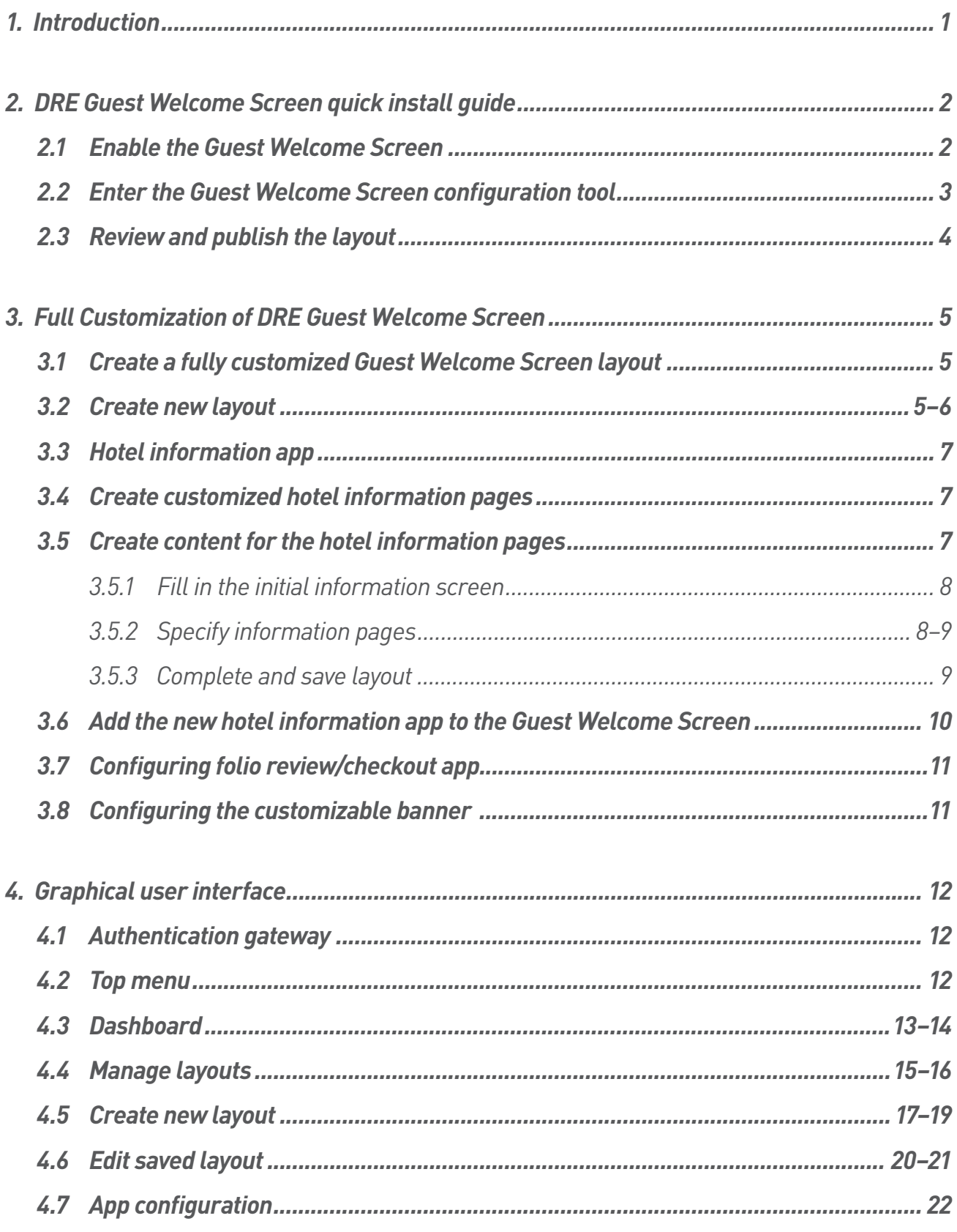

All information contained in or disclosed by this document is considered confidential and proprietary by DIRECTV Operations, Inc. By accepting this material, the recipient agrees that this material and<br>the information cont

#### **TABLE OF CONTENTS**

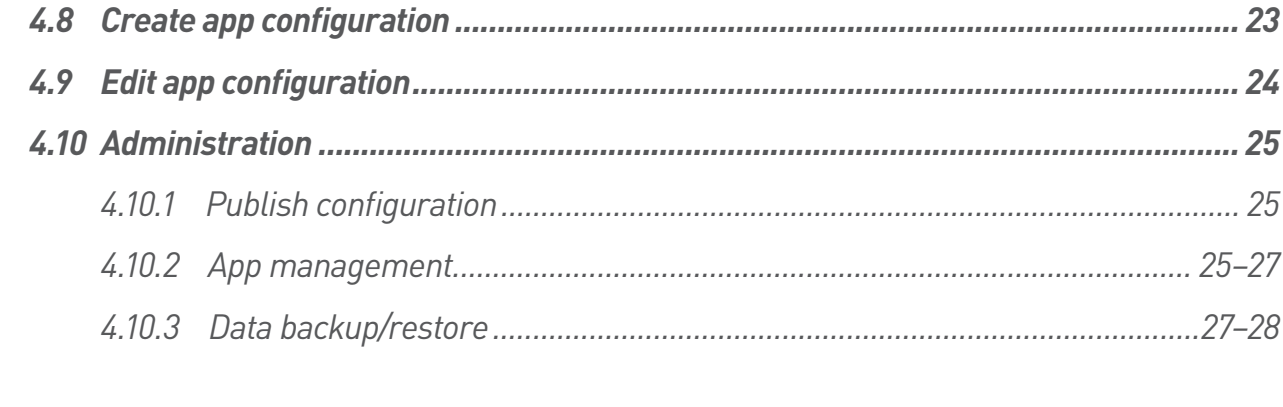

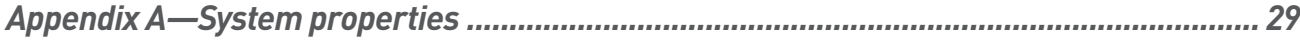

## **List of Figures**

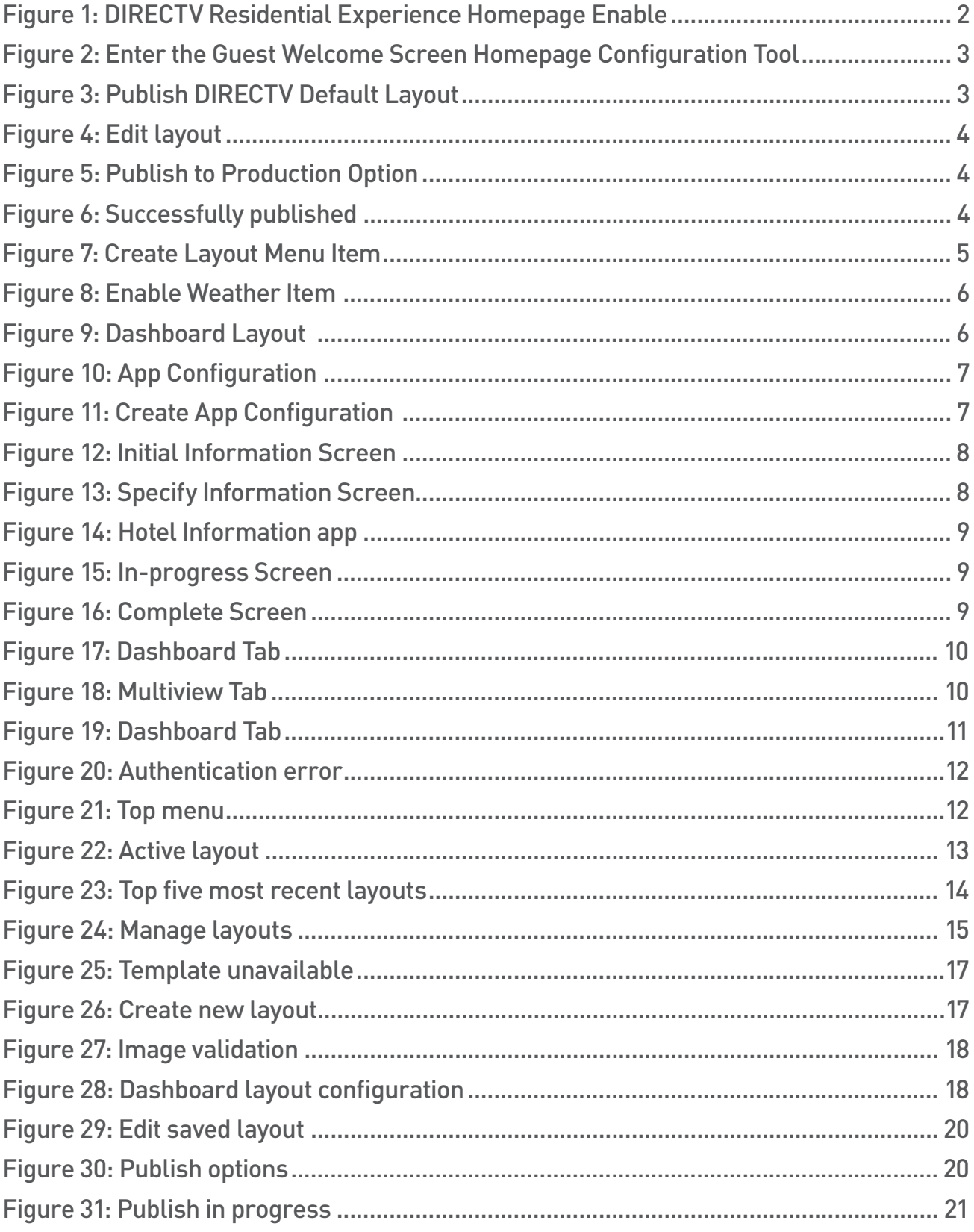

## **List of Figures**

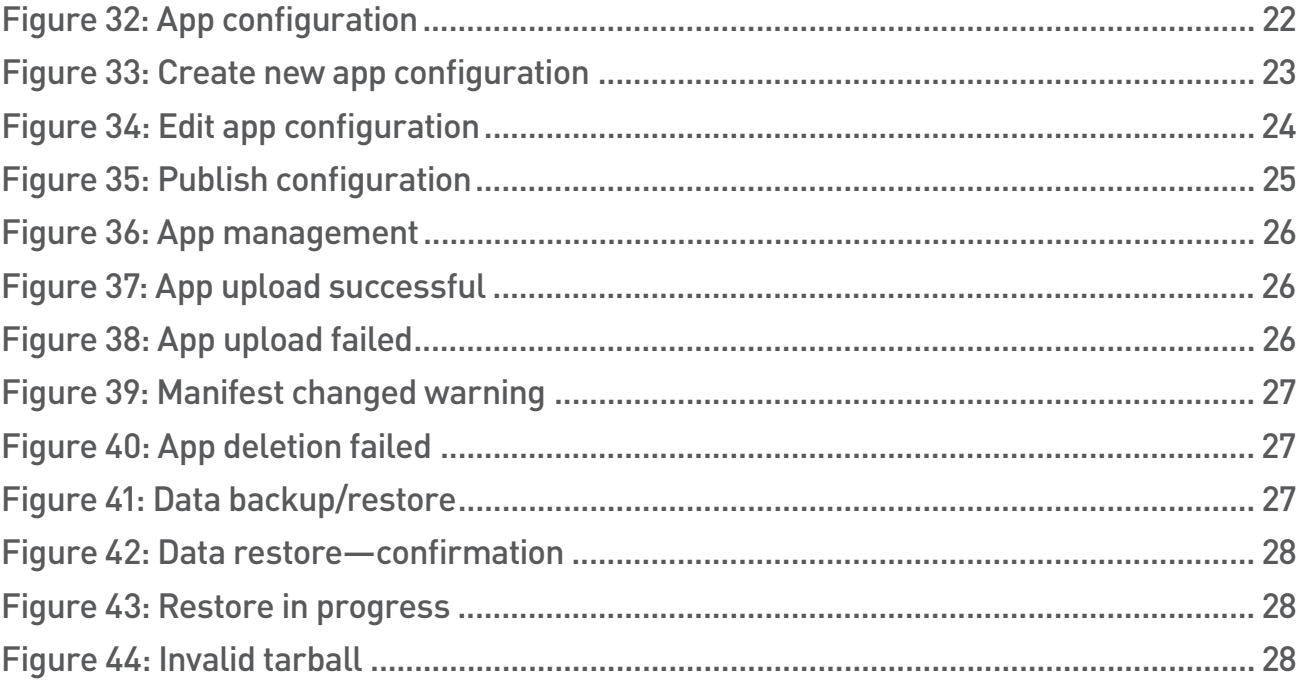

#### **1. Introduction**

The DRE Guest Welcome Screen is an onscreen portal that allows a hotel to bring customized information and personalized messages directly to the hotel guest through a television. Each hotel's Guest Welcome Screen can be designed to reflect the character of the hotel. This document instructs a hotel administrator or a DIRECTV dealer how to program and design the Guest Welcome Screen to match the needs of the hotel property by using the DRE Guest Welcome Screen Configuration Tool system.

There are many options available to customize the Guest Welcome Screen: icons are chosen to represent the applications available on the screen, weather and logos at the top of the screen are programmed to give property-specific information and the banner space at the bottom can be used by the property for its own self-promotion purposes.

The Configuration Tool system provides the following functionality:

- Dashboard view—Displays the current Guest Welcome Screen setup, providing a preview of the Guest Welcome Screen and the configured options chosen for the Guest Welcome Screen.
- Layout management—Contains previously created layouts of the Guest Welcome Screens, which can be republished.
- Layout creation/editing—Allows for the creation of a new Guest Welcome Screen for customization and/or the ability to edit an existing Guest Welcome Screen.
- App configuration management—Lists all the customizations of all the registered customizable apps.
- App configuration creation/edition—Allows for the creation of a new configuration for an app and/or the ability to edit an existing configuration.
- Administration—Allows for configuration of global settings for the system, as well as the ability to manage and update apps.

#### **2. DRE Guest Welcome Screen Quick Install Guide**

This section describes how to quickly deploy the default layout to provide the basic DRE Guest Welcome Screen functionality before further hotel customizations, planning and management, are complete.

When the MCS is updated to MCS 3.28 or higher, the DRE Guest Welcome Screen feature will initially be disabled and the DRE Guest Welcome Screen, also called the "Homepage" in the Configuration Tool, will contain a predefined default layout.

Before following the instructions in this guide, please be sure the MCS is already updated to version 3.28 or higher. Please note that if you begin, you must complete all steps in Section 2 of this guide to ensure there is a homepage available for the STB to display.

If you do not wish to deploy the basic default Guest Welcome Screen and wish to create a fully customized Guest Welcome Screen for your property, please skip to Section 3 of this Guide.

#### **2.1 Enable the Guest Welcome Screen**

To enable the DRE Guest Welcome Screen feature, log in to the MCS and navigate to the MCS Setup screen at **http://172.16.1.11/sbbmgr/setup/.** There should be a new Homepage tab. Click on the Homepage tab to see the screen as shown below:

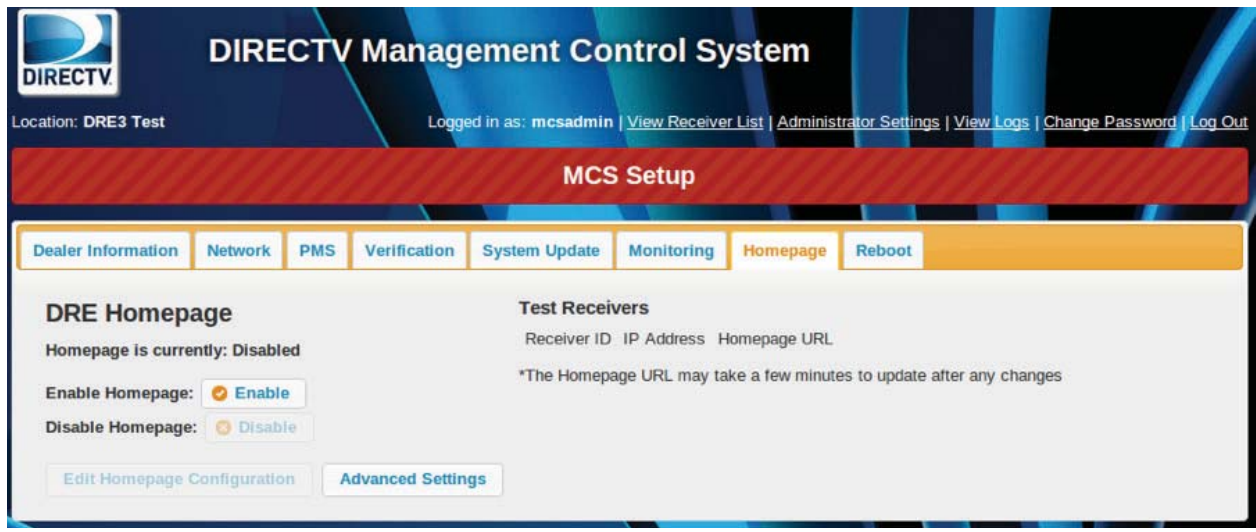

*Figure 1: DIRECTV Residential Experience Homepage Enable*

By default, the Homepage feature is disabled. Click on the Enable button to enable the feature.

At this point, you must complete the rest of the steps in this guide to ensure that there is a Homepage ready on the MCS for the STBs to display.

#### **2.2 Enter the Guest Welcome Screen Homepage Configuration Tool**

Once you click Enable, you can enter the Homepage Configuration Tool by clicking the Edit Homepage Configuration button at the bottom of the screen.

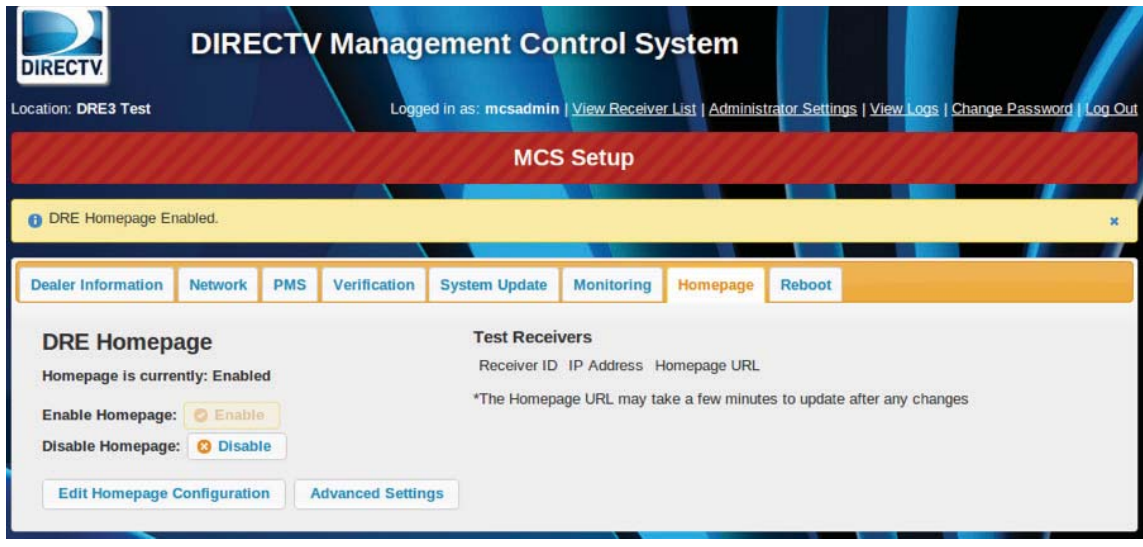

Figure 2: Enter the Homepage Configuration Tool

The Homepage Configuration Tool will initially display this screen, showing there is a DIRECTV Default Layout ready for publishing.

| <b>DIRECTV</b>                    | Dashboard | <b>Manage Layouts</b> | <b>Create Layout</b> | App Configuration   | Admin       |
|-----------------------------------|-----------|-----------------------|----------------------|---------------------|-------------|
| <b>DASHBOARD</b>                  |           |                       |                      |                     | (+) Add New |
| Active Layout: N/A                |           |                       |                      |                     |             |
| <b>Saved Layouts</b>              |           | <b>Publish Date</b>   |                      | <b>Last Updated</b> |             |
| <b>DIRECTVDefault *Completed*</b> |           | ÷                     |                      | 2014/09/13          |             |

*Figure 3: Publish DIRECTV Default Layout*

Click on the "DIRECTVDefault \*Completed\*" Saved Layout to review and publish it.

#### **2.3 Review and Publish the Layout**

When reviewing the DIRECTV Default Layout, you may want to add some simple customizations. It may be desirable to update the Welcome Text with the Hotel Name to say "Welcome to <Hotel>." Be aware there is a 32-character limit.

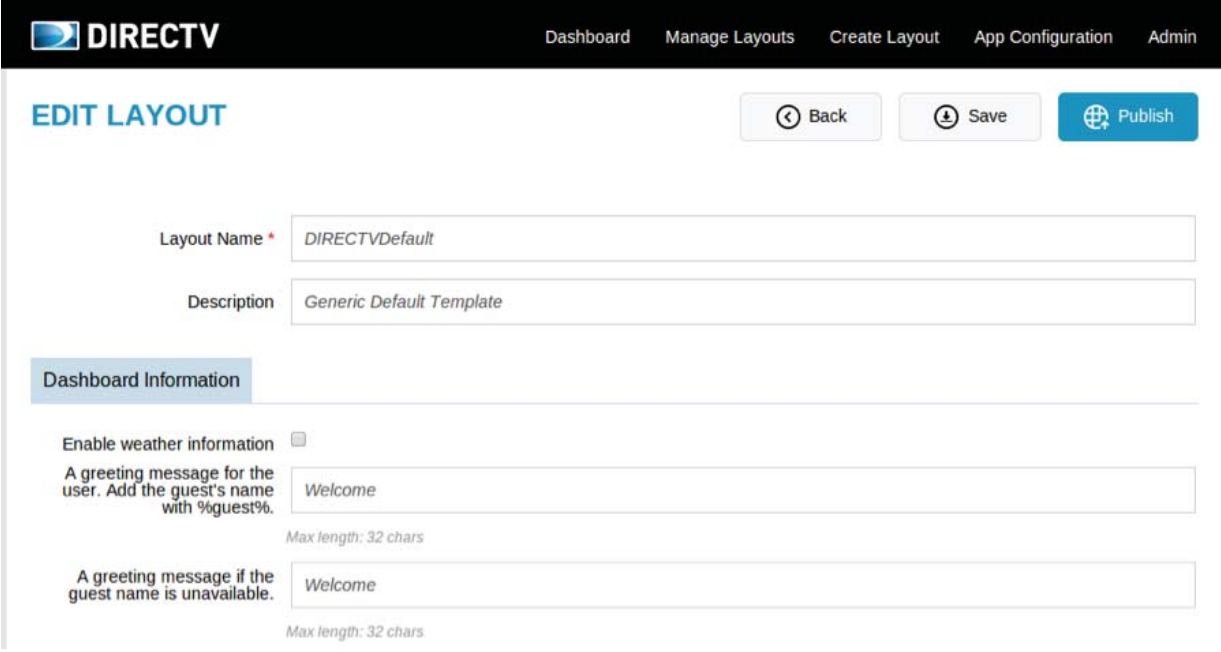

*Figure 4: Edit layout*

Once you are done reviewing, click the blue Publish button at the top-right corner.

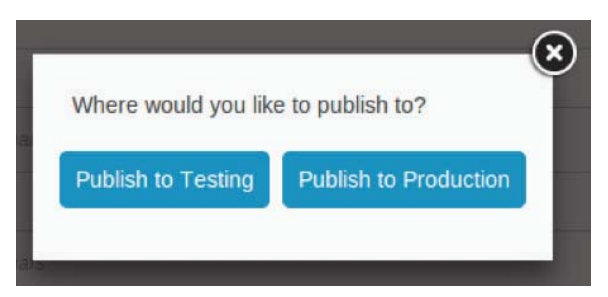

*Figure 5: Publish to Production Option*

Finally, click Publish to Production button to complete the initial installation of DRE Homepage.

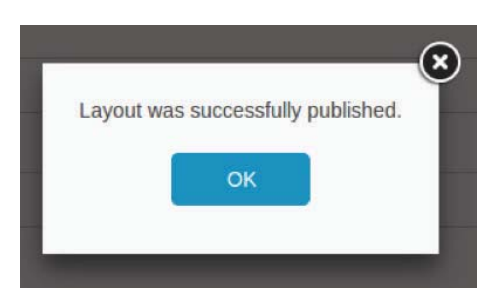

*Figure 6: Successfully published*

#### **3. Full Customization of DRE Guest Welcome Screen**

The DRE Guest Welcome Screen is intended to provide the hotel with customized features to highlight the services and amenities of the property.

#### **3.1 Create a Fully Customized Guest Welcome Screen Layout**

This section describes how to create a fully customized Guest Welcome Screen. In order to do this, you will need to prepare these items beforehand:

- 1. Property Logo (181 x 72 px)
	- a. PNG is preferred due to transparency support
	- b. A Property Logo is required for every Layout and App configuration
- 2. Discussion with hotel management to determine content of Hotel Information Screen
	- a. Images for the Hotel, Gym, Spa, etc. are useful
- 3. Determining Internet connectivity for the site
	- a. Used to enable Weather & ScoreGuide™ features

#### **3.2 Create New Layout**

To create a new layout, click the Create Layout menu item.

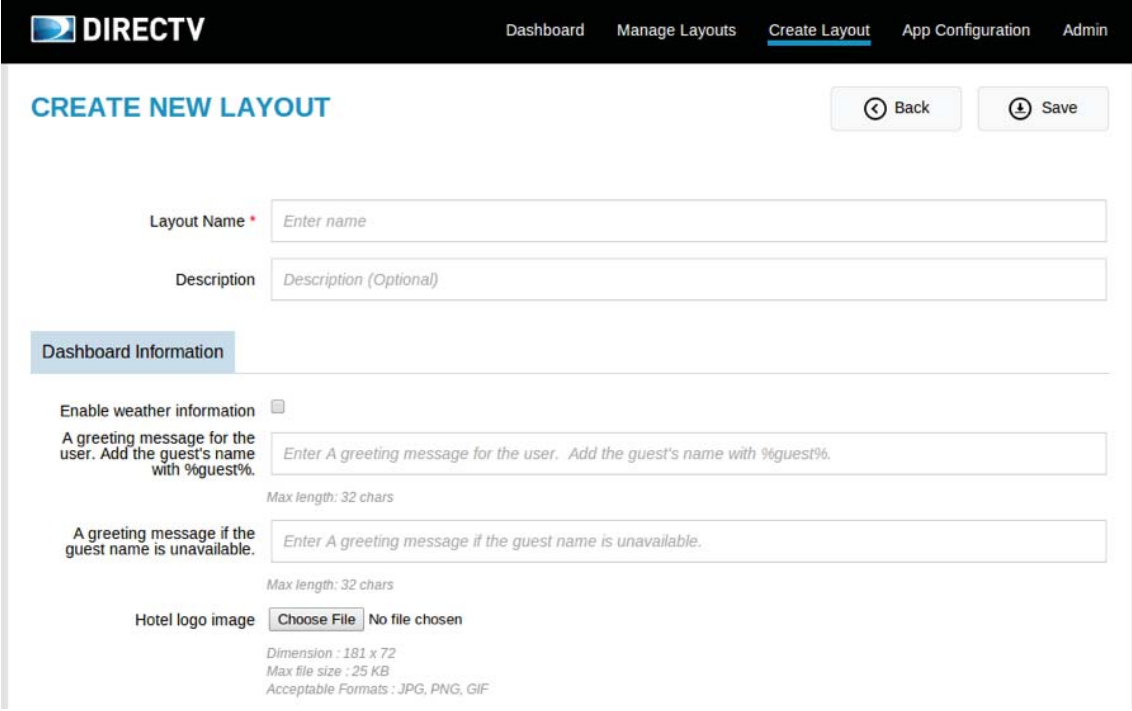

*Figure 7: Create Layout Menu Item*

Enter in a Layout Name as well as a description. It is recommended that the date is included in the Name or Description.

To enable weather to appear in the top-left corner, check to Enable weather information. Enter in the ZIP code, City Name and 2-letter State abbreviation.

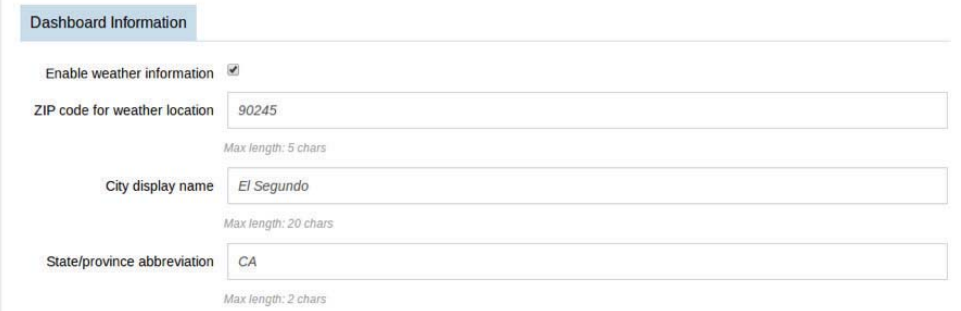

*Figure 8: Enable Weather Item* 

At the bottom, you may individually select which applications appear in each of the icon locations in the layout. You may select between 4, 6 or 8 icons by choosing the 2 x 2, 3 x 3 and 4 x 2 layouts, respectively.

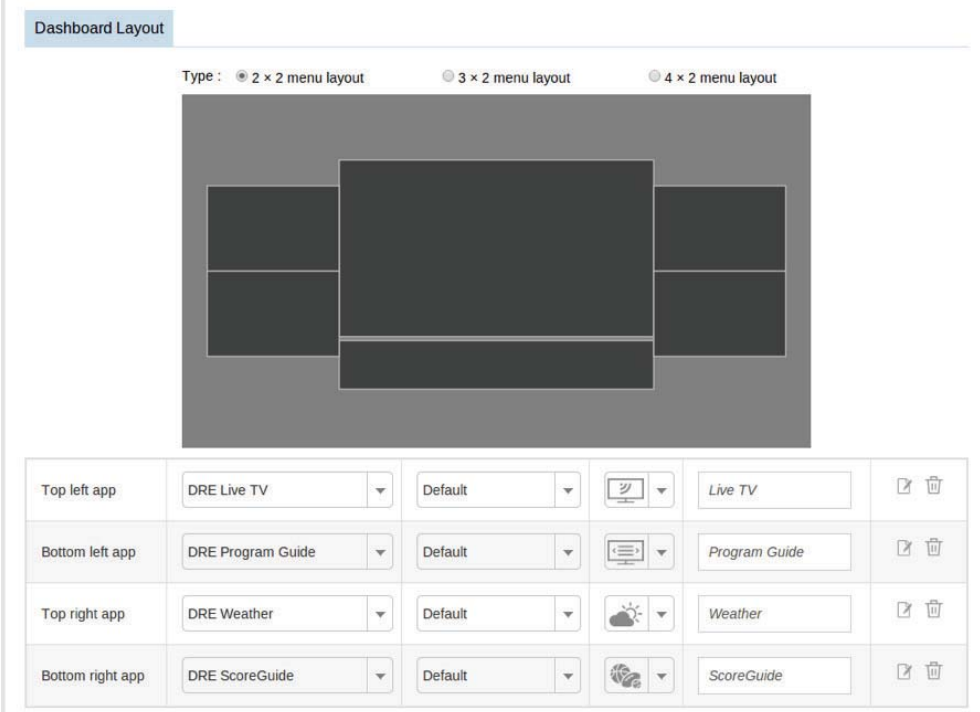

*Figure 9: Dashboard Layout* 

Be sure to select the app, the app configuration, the icon and the text to display underneath the icon. For the DRE Info-Multiview and DRE Info-Simple apps, you will need to select the configuration of those apps that contain the hotel information content you've created with the hotel management.

You may also change the icon and the text below the icon to be displayed on the buttons in the Guest Welcome Screen. Be sure to limit the length of the text icon as it may be cut off when displayed on the TV screen.

If no DRE Info app configuration exists, please refer to Section 3.4 to create a custom Hotel Information configuration.

The configuration tool provides more capabilities, such as Backup and Restore, to help facilitate managing systems in the field. For more information on each of the sections and features of the Configuration Tool, please refer to the next section.

#### **3.3 Hotel Information App**

The Hotel Information App contains all the information that the hotel wishes to share with its guests. The hotel should determine what they want to highlight in the application. To best design this app, consult with the hotel management. You may want to provide screenshots of the application to help them understand the layout and work with them on how the information should be displayed.

You should prepare a list of features and amenities, as well as descriptions for each. You will also need to have ready a high-resolution hotel logo as it will be displayed in a larger format.

#### **3.4 Create Customized Hotel Information Pages**

Hotel Information Pages can be created by accessing the App Configuration section of the Configuration Tool.

|                           | $\overline{\phantom{a}}$ |           |      |                     | Add New |               |
|---------------------------|--------------------------|-----------|------|---------------------|---------|---------------|
|                           |                          |           |      |                     |         |               |
| DRE Folio Review/Checkout |                          |           |      |                     |         |               |
| DRE Info - Multiview      |                          | <b>US</b> |      | <b>Last Updated</b> |         |               |
| DRE Info - Simple         |                          |           |      |                     |         |               |
|                           |                          |           | here |                     |         | <b>Action</b> |

**Figure 10: App Configuration** 

Select the DRE Info-Multiview application from the Select App drop-down menu. When selected, click the (+) Add New button to create the layout and fill it in.

#### **3.5 Create Content for the Hotel Information pages**

This section will quide you on how to create content for the Hotel Information–specific pages. Please provide a unique name and description for each page. It is recommended that the date is included in the Name or Description.

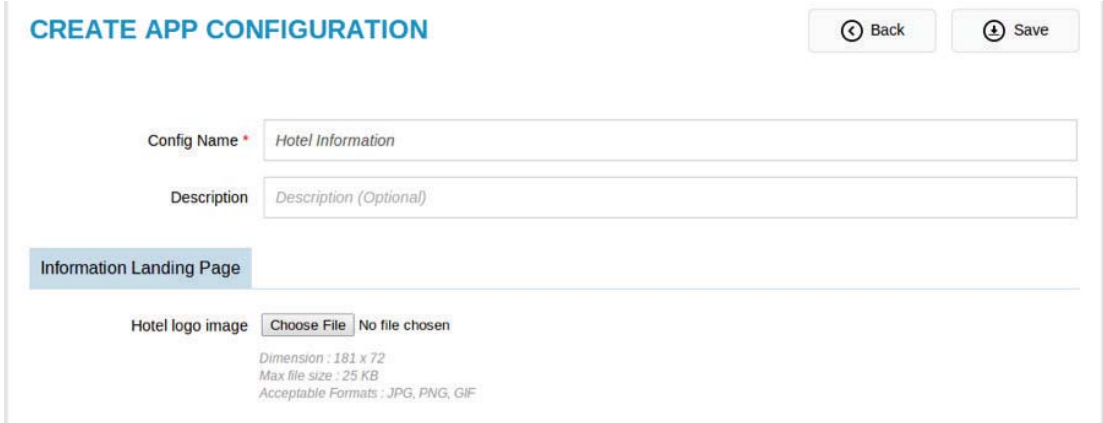

**Figure 11: Create App Configuration** 

#### **3.5.1 Fill in the Initial Information Screen**

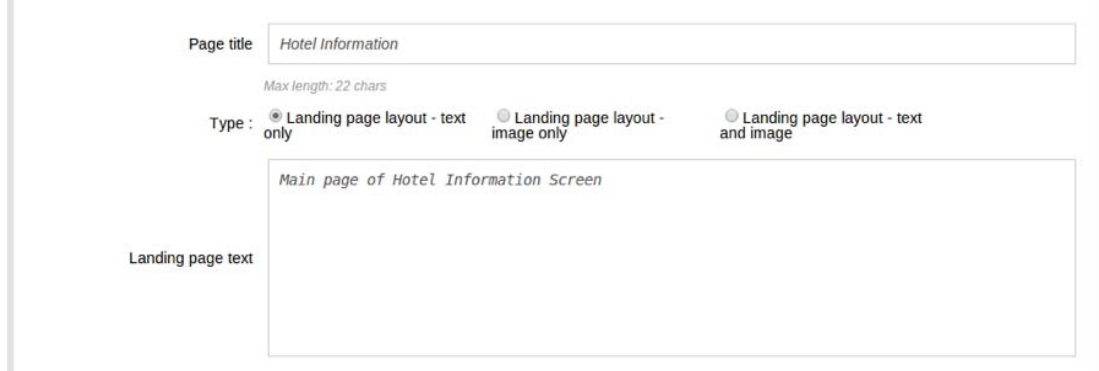

*Figure 12: Initial Information Screen* 

The top section allows you to specify what appears on the initial informational screen, when the Hotel Information app is loaded.

There are three options: Text Only, Image Only (1030 x 355 px), and Text and Image.

#### **3.5.2 Specify Information Pages**

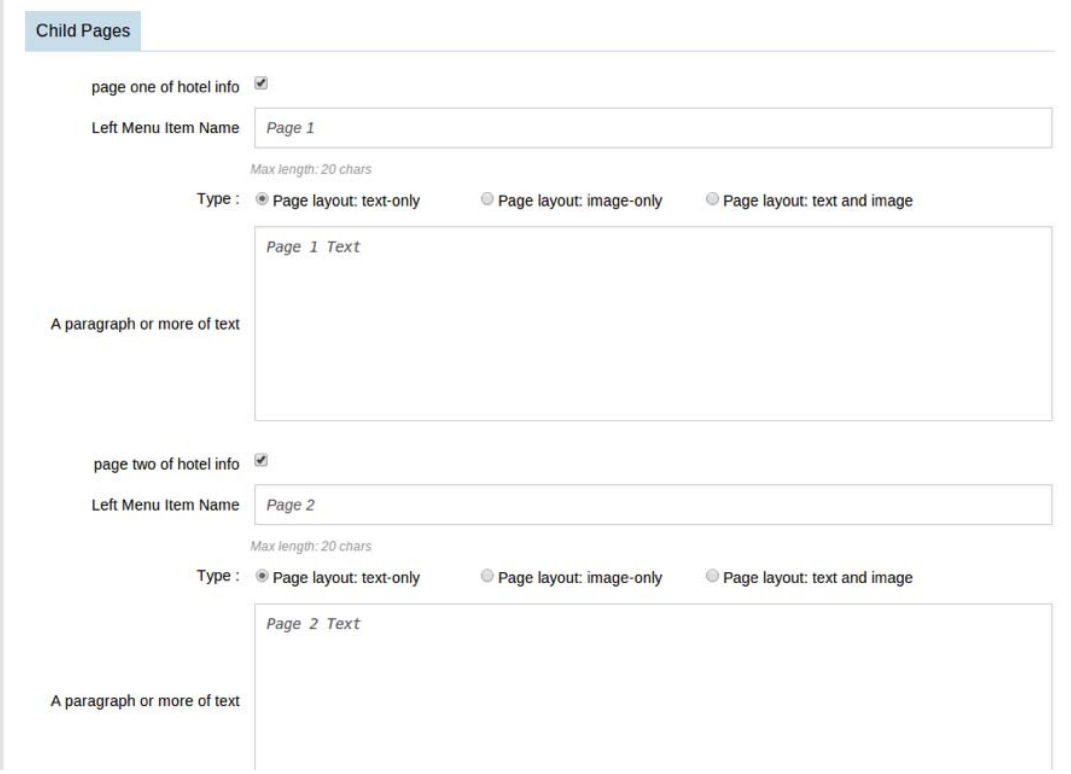

*Figure 13: Specify Information Screen*

Click the checkbox next to each page in order to enable a new menu item for each Hotel Information Page. In each section, the same Title and Page Content options exist: Text Only, Image Only, and Text and Image.

For each page that is enabled, it will appear in the Hotel Information app in the left menu as shown:

|        | <b>Hotel Information</b>              | 11:26a<br>Tue 10/7<br><b>DIRECTV.</b> |
|--------|---------------------------------------|---------------------------------------|
| Video  | Main page of Hotel Information Screen |                                       |
| Page 1 |                                       |                                       |
| Page 2 |                                       |                                       |
| Done   |                                       |                                       |
|        |                                       |                                       |
|        |                                       |                                       |
|        |                                       |                                       |
|        |                                       |                                       |
|        |                                       |                                       |

*Figure 14: Hotel Information app*

#### **3.5.3 Complete and Save Layout**

Click Save button at the top of the screen and return to the App Configuration screen to ensure the page configuration is completed.

If you see the status as "In-progress," it means that some aspect of the App Configuration was not completed. (e.g., the Hotel Logo is missing).

| <b>Name</b>                                            |             | <b>Last Updated</b>               | <b>Action</b> |
|--------------------------------------------------------|-------------|-----------------------------------|---------------|
| -------------<br>and the company's company's company's | In-progress | 14/10/07<br>a mata ta 1999 a 1999 | Ш             |

*Figure 15: In-progress Screen*

Be sure to confirm that the status appear as "Complete." If it is not complete, it will not be available for selection when updating the layout in the next section.

| <b>Name</b> | <b>Status</b><br>According to the Control of the Con- | <b>Last Updated</b> | <b>Action</b> |
|-------------|-------------------------------------------------------|---------------------|---------------|
|             | <b>Completed</b>                                      | 2014/10/07          |               |

*Figure 16: Complete Screen*

#### **3.6 Add the New Hotel Information App to the Guest Welcome Screen**

Now that the Hotel Information app is complete, it must be added as an icon to the main Guest Welcome Screen layout.

The quickest way is to copy the current layout. Return to the Dashboard tab:

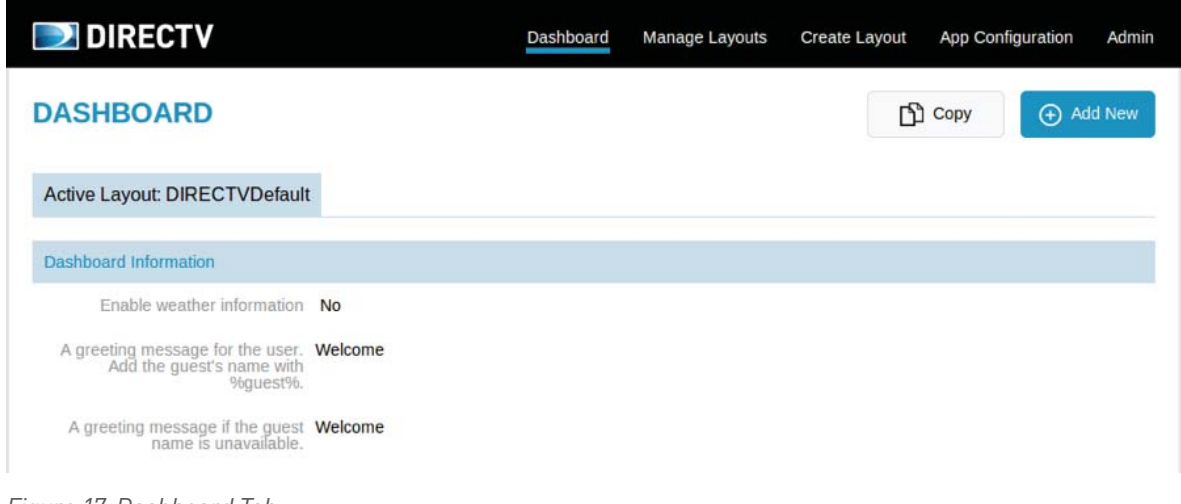

*Figure 17: Dashboard Tab*

Click on the Copy button at the top of the page. In the Copy Layout Screen, create a new Layout Name. It is recommended that the date is included in the Name or Description.

Next, scroll to the bottom and select a new app for the app icon as shown below in the "Bottom right app" location. Select the DRE Info – Multiview app, and then select the configuration you have created.

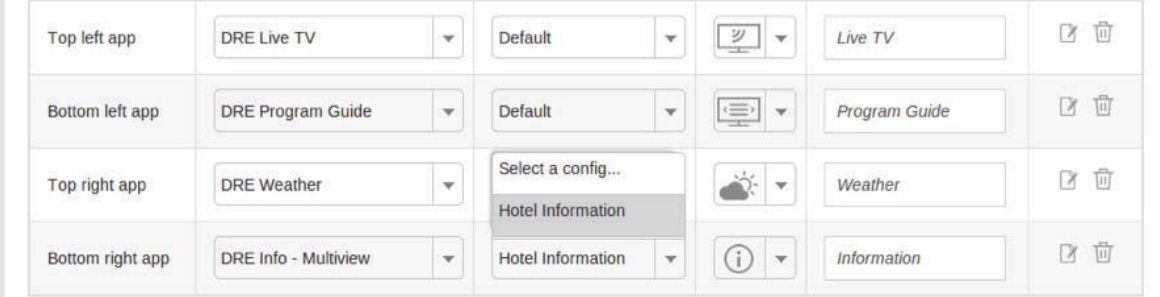

*Figure 18: Multiview Tab*

Return to the top and click the Save button to save the updated layout. Once saved, click the Publish button and then the Publish to Production button to complete the deployment of the new updated layout.

In this screen, you may select new icons and change the text below the icon for the buttons in the Guest Welcome Screen. Be sure to limit the length of the icon text, as it may be cut off when displayed on the TV screen.

#### **3.7 Configuring Folio Review/Checkout App**

To add Folio Review/Checkout on the Guest Welcome Screen, head to the App Configuration section of the Configuration Tool.

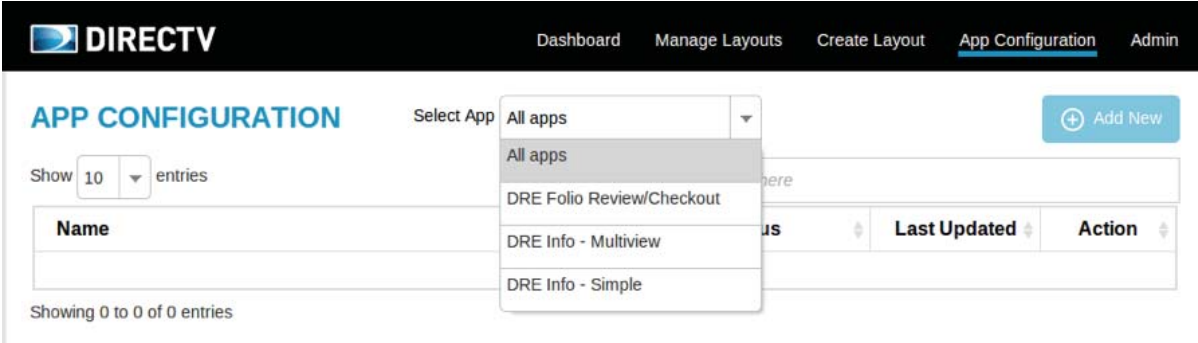

*Figure 19: Dashboard Tab*

Select the DRE Folio Review/Checkout application and click (+) Add New button to add a new configuration.

With the help of the Hotel Management, determine what message should be displayed to the guest upon a successful checkout. Enter it in and save the application.

Return to the Dashboard Layout and select the DRE Folio Review/Checkout Application. Select the configuration that was just created, then save the layout and publish it.

#### **3.8 Configuring the Customizable Banner**

Click Enable the banner ad button to upload a different hotel self-promotion banner to be displayed below the video in the Guest Welcome Screen. The banner ad allows the hotel to provide an eye-catching graphic to promote hotel amenities and specials.

#### **4. Graphical User Interface**

This section describes the Configuration Tool in more detail. Users should refer to this section to understand the various sections of the Tool and understand possible error messages and troubleshooting tips.

#### **4.1 Authentication Gateway**

The authentication gateway's purpose is to prevent illegal access to the system. Only users with a valid authenticated session will be able to access the system.

There is no direct login page to the system. The user has to provide authentication information via the MCS system, and then that session will be directed to the Configuration Tool.

Sessions will timeout after 30 minutes of inactivity.

In case no valid authentication is provided, the user will see the error message below:

# $\Box$  DIRECTV

#### **Authentication failed!** Please go to MCS and login to the system.

*Figure 20: Authentication error*

#### **4.2 Top Menu**

The top menu contains links to access the functions of the system. It appears on every page.

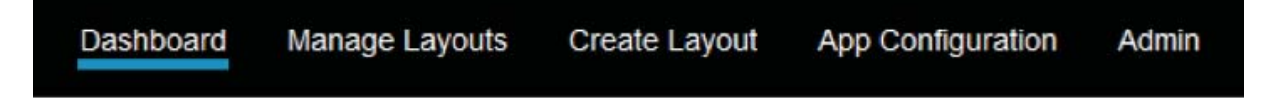

*Figure 21: Top menu*

An active menu item will be indicated by a blue underline.

#### **4.3 Dashboard**

The dashboard is the first page the user can see when entering from the MCS system. The top part of the dashboard displays information about the current active layout. If there is no active layout, this section will be empty.

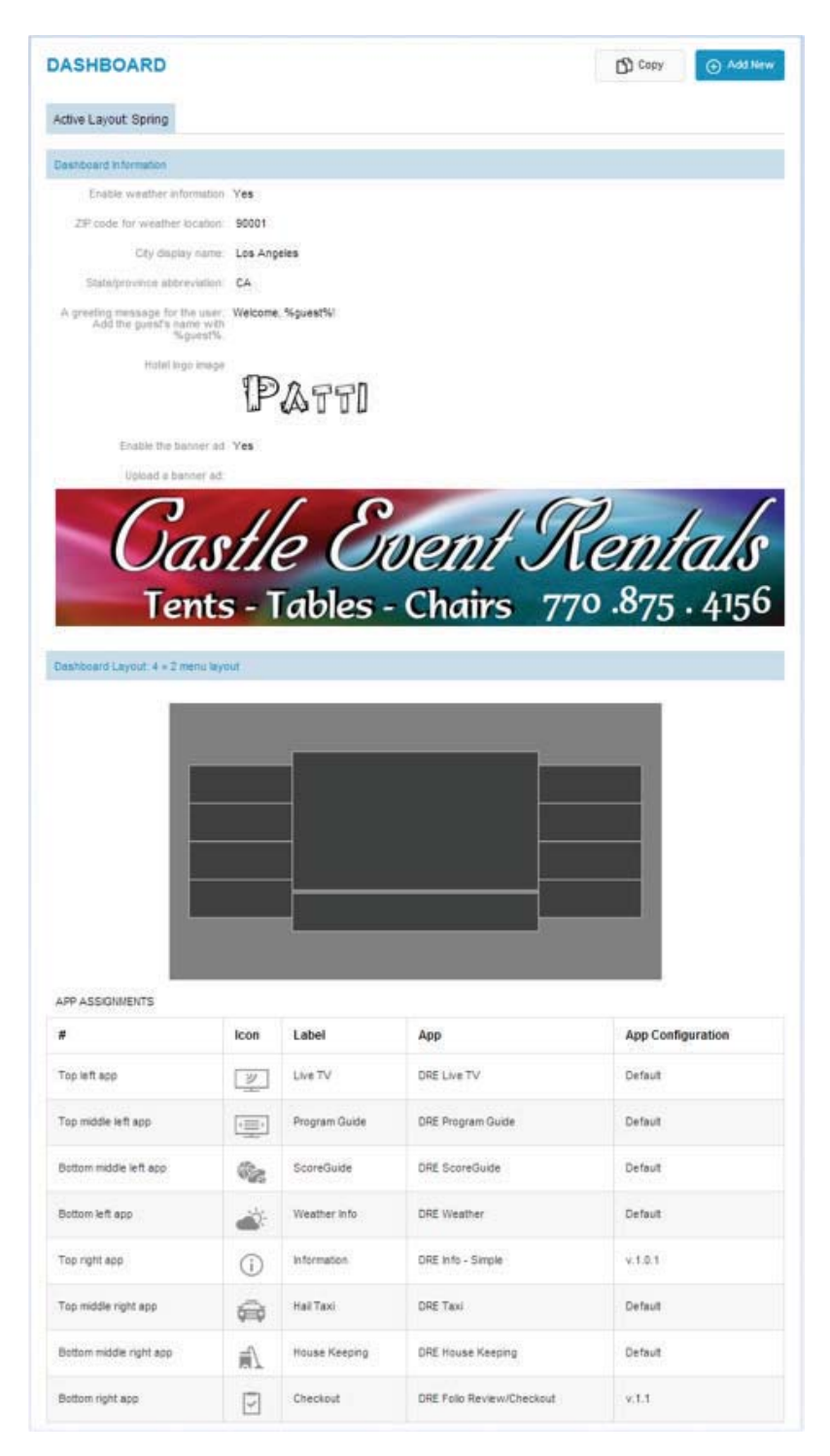

*Figure 22: Active layout*

The Create New button allows the creation of a new layout. The Copy button is for making a new layout with prefilled data from an active layout.

The bottom part of the dashboard shows the five most recent layouts.

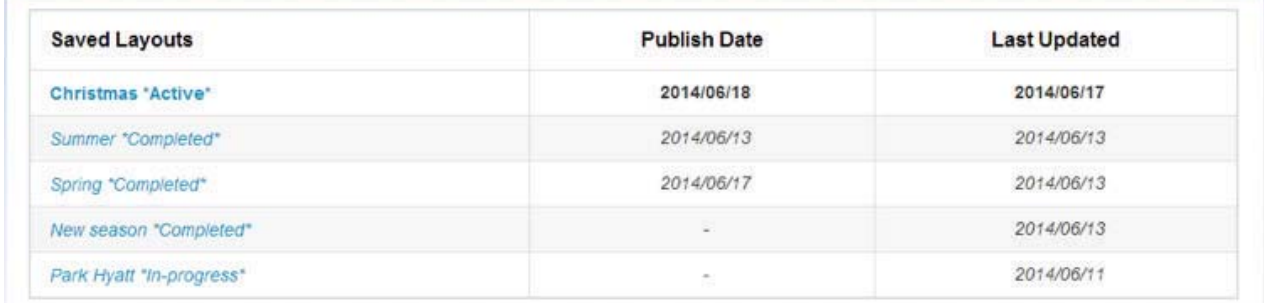

Figure 23: Top five most recent layouts

#### **4.4 Manage Layouts**

A user can list all the saved layouts by accessing the Manage Layouts link from the top of the menu.

| Show 10<br>entries<br>$\mathcal{L}$<br>Search: |   | Type here          |                          |                     |        |   |  |
|------------------------------------------------|---|--------------------|--------------------------|---------------------|--------|---|--|
| <b>Layout Title</b>                            | ۸ | <b>Status</b><br>b | <b>Publish Date</b><br>ъ | <b>Last Updated</b> | Action |   |  |
| Autumn                                         |   | Completed          | 2014/06/18               | 2014/06/01          | B      | 面 |  |
| Christmas                                      |   | Completed          | 2014/06/24               | 2014/06/17          | 区      | 面 |  |
| Hampton Inn Columbia                           |   | In-Progress        | $\tilde{\mathcal{L}}$    | 2014/01/01          | B      | 茴 |  |
| <b>Hilton Hotels</b>                           |   | In-Progress        | $\overline{\phantom{a}}$ | 2014/02/20          | 区      | 面 |  |
| JazzFest Launch                                |   | Completed          | z.                       | 2014/04/27          | Й      | 面 |  |
| New season                                     |   | Completed          | ×.                       | 2014/06/13          | 区      | 面 |  |
| Park Hyatt                                     |   | In-Progress        | ×                        | 2014/06/11          | Й      | 面 |  |
| Spring                                         |   | Active             | 2014/06/25               | 2014/06/13          | 区      | 荷 |  |
| Summ This is a layout for spring season        |   | Completed          | 2014/06/13               | 2014/06/13          | Й      | 面 |  |
| <b>Test layout</b>                             |   | Completed          | ÷.                       | 2014/03/19          | 区      | û |  |

*Figure 24: Manage layouts*

The list of saved layouts is displayed alphabetically by layout name. A user can change this order by clicking on the arrow on the right side of the header in the table of results.

A search box supports filtering of the results. The entered keyword will be matched for data in all columns.

Layouts are shown with 10 entries per page by default. Page navigation is located at the bottom-right corner of the table.

The layout description (if applicable) will be shown when the user hovers their pointer over a layout title in the Layout Title column.

A user can click on a layout title to edit. This also can be done by clicking on the icon  $\mathbb{Z}$  from the Action column.

Icon  $\mathbf{\bar{m}}$  allows for completely removing a saved layout.

Status indicates the current state of the layout, which can have one of three values:

- In-Progress-The layout is saved but some customizations have not been configured (e.g., a text field is blank or a configuration is not chosen for an app).
- **Completed**—The layout is saved and ALL customizations are configured. Only layouts in this state can be published.
- **Active**—This layout has been published to the production system and is the Guest Welcome Screen app showing in guests' rooms. There can be only one active layout at any time.

#### **4.5 Create New Layout**

The dashboard app is required to create a new layout. If this app is not present, the page will show a message to remind the user to upload the dashboard app from Admin page.

### **Template unavailable!**

Please go to Admin page and upload a tarball for DRE Dashboard template.

*Figure 25: Template unavailable*

A user can create a new layout by accessing the Create Layout link at the top of the menu. The system will display a form with a number of customization items where the user can input their own data:

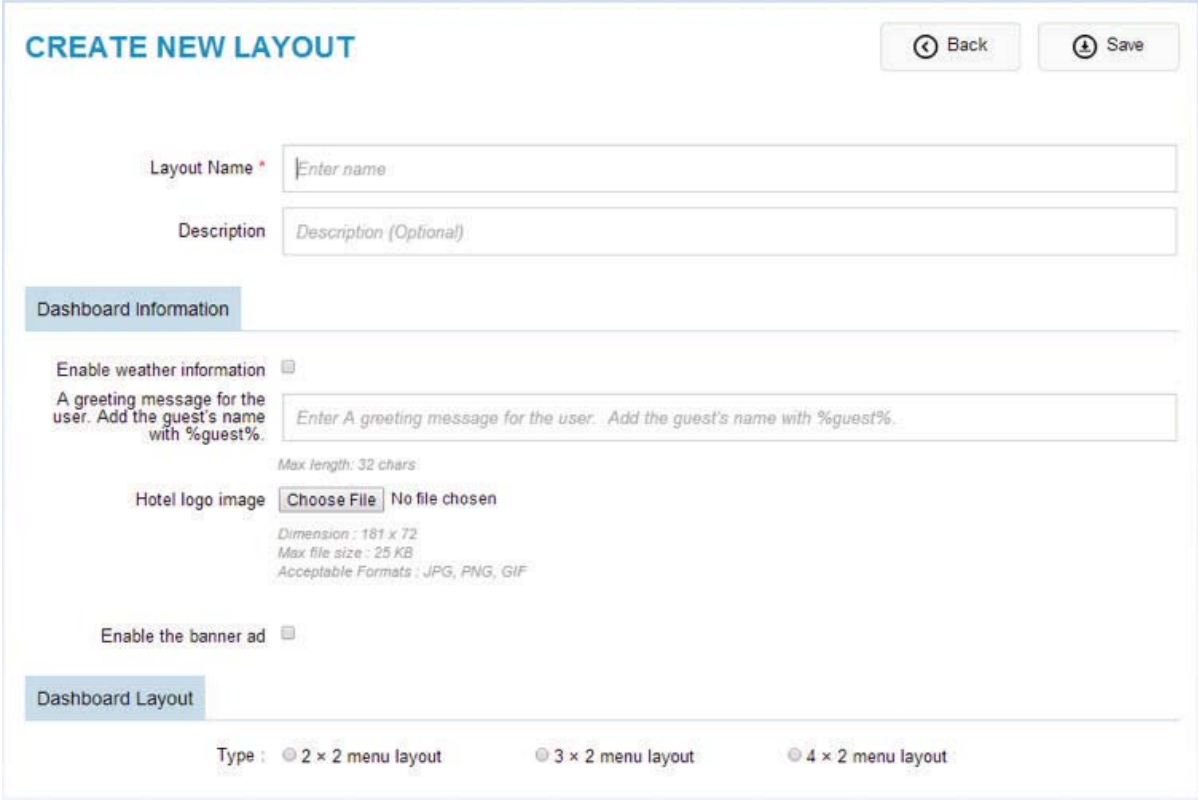

*Figure 26: Create new layout*

Layout Name and Description are used only by the Configuration Tool to identify a layout and to provide the user an optional brief description of the layout. The rest of the items are customizations used to configure the Guest Welcome Screen.

Layout Name is mandatory information, while Description is optional. The user can input free text for these fields.

There are two groups of customizations:

 **Dashboard Information—**Contains general customizations that are common HTML form elements, such as text, image and checkbox. Each item might have restrictions on input (e.g., length, format, and file size).

For [Hotel logo image] item, the restrictions listed below the field must be followed. An error message will occur when validation fails:

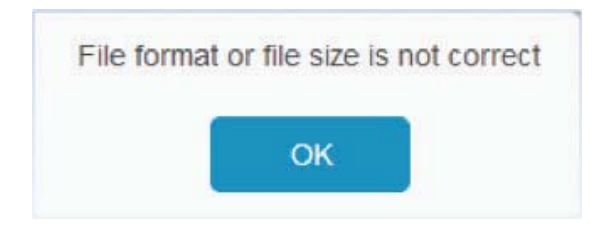

*Figure 27: Image validation*

**Dashboard Layout—**Used to add applications to the Guest Welcome Screen in predefined layouts: 2 x 2, 3 x 2 and 4 x 2.

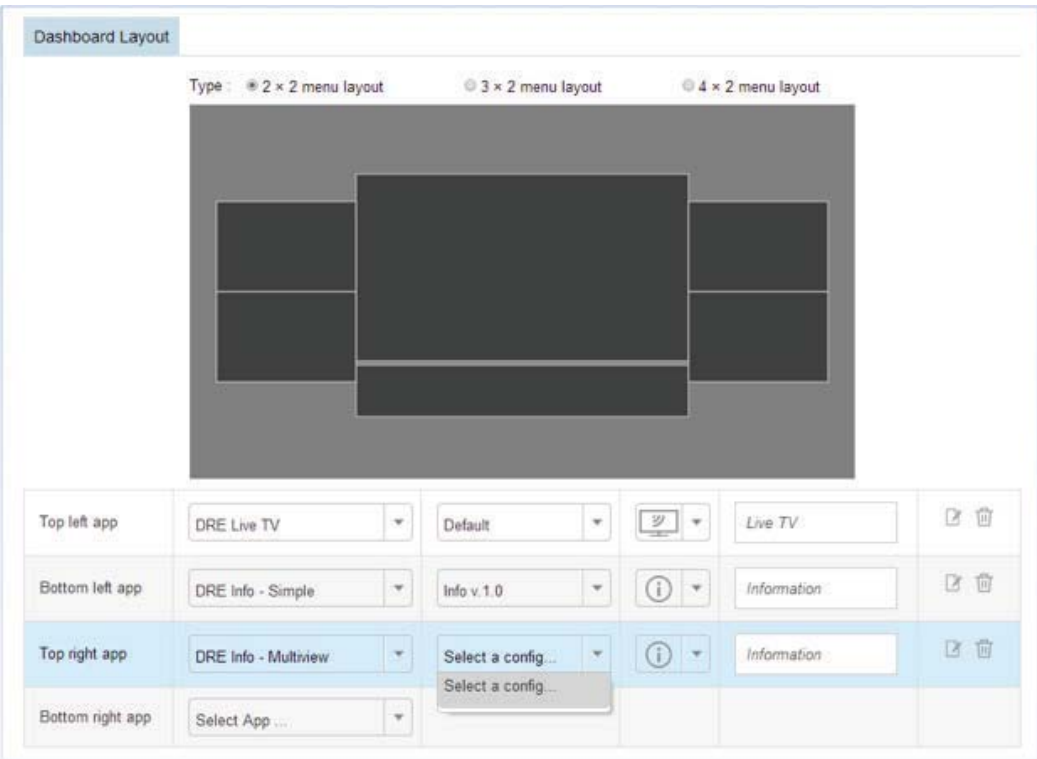

**Figure 28: Dashboard layout configuration** 

When a cell is configured with an app:

- If the selected app is customizable, the user must choose one from the existing completed configurations to apply. A user can click on the icon  $\Box$  to edit the selected configurations.
- If the selected app is noncustomizable, the user can only choose its default configuration to apply.
- The user can change the display icon and label of the selected app from this screen.
- Icon  $\mathbf{\bar{m}}$  on the right resets the current line to blank.

The user has to input all the customization items to make the layout complete.

When clicking on the Save button, the input data will be stored and the user will be redirected to the Edit Layout page.

The Back button will cancel the current action and redirect back to Manage Layouts.

#### **4.6 Edit Saved Layout**

The user clicks on a saved layout from the layout list to access the editing page.

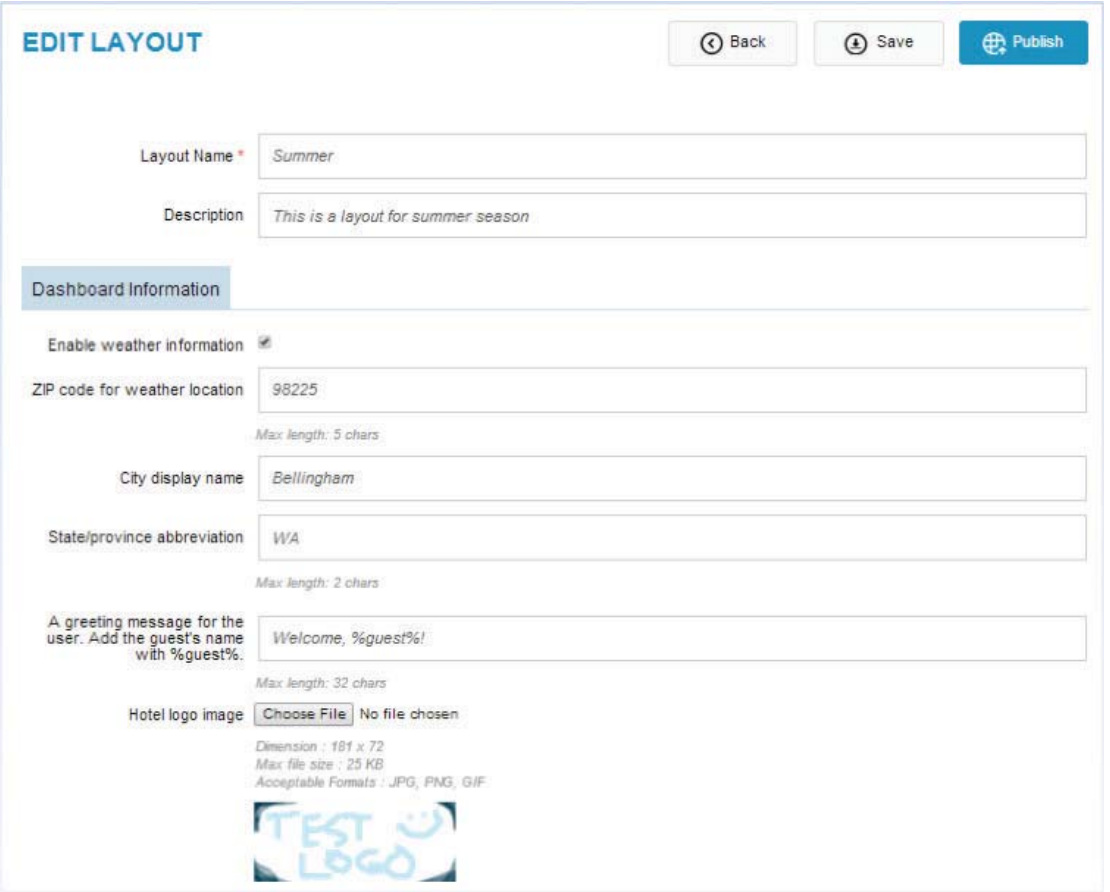

*Figure 29: Edit saved layout*

The user can update all the information of the layout, including its name, and the status will be updated when saved.

When a layout is saved with all customizations configured, the status is changed to Completed and the Publish button will be enabled. When clicking on this button, the user will be asked for the location to publish the layout:

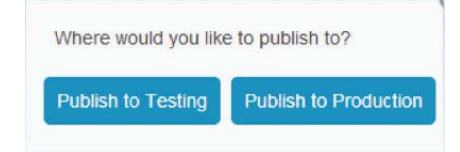

*Figure 30: Publish options*

If the user selects Publish to Production button, the completed layout will be sent to the designated host defined by the field Production URL (see Administration on page 25). Then the status of the layout will be changed to "Active" and the published date will be set to the current date.

If the user selects Publish to Testing button, the completed layout will be sent to the designated host defined by the field Test Base URL. However the layout status and published date will not be updated.

While Publish is processing, the user can see the message below:

Publishing in-progress, please wait for a while...

*Figure 31: Publish in progress*

#### **4.7 App Configuration**

This page shows all the available app configurations from the system.

| <b>APP CONFIGURATION</b><br>Select App All apps              | v                  |                     | Add New           |
|--------------------------------------------------------------|--------------------|---------------------|-------------------|
| 10<br>entries<br>Show<br>$\overline{\phantom{a}}$<br>Search: | Type here          |                     |                   |
| ۸<br>Name                                                    | <b>Status</b><br>š | <b>Last Updated</b> | Action            |
| Folio v.1.1                                                  | Completed          | 2014/06/23          | û<br>X            |
| Folio v.1.2                                                  | Completed          | 2014/06/23          | 面<br>Ø            |
| Info $v$ , 1.0                                               | Completed          | 2014/06/23          | 茴<br>Ÿ            |
| Info $v2.0$                                                  | Completed          | 2014/06/23          | 面<br><sup>3</sup> |
| Multi v. 1.1                                                 | In-progress        | 2014/06/23          | Ū<br>Y            |

*Figure 32: App confi guration*

The dropdown menu at the top of the page supports filtering the configurations of an app.

The + Add New button allows the creation of a new configuration for the selected app. This button is only accessible when an app is selected from the drop-down menu.

A search box supports filtering the results. The entered keyword will be matched for data in all columns.

App configurations are shown with 10 entries per page by default. Page navigation is located at the bottom-right corner of the table.

The user can edit an app cofiguration by clicking on its name or on the icon  $\Box$  from the Action column.

The icon  $\mathbf{\overline{w}}$  deletes an app configuration.

#### **4.8 Create App Configuration**

The user clicks on the Add New button on the App Configuration page to create a new app configuration for a selected app from the drop-down menu at the top of the page. Each application has a manifest file that defines the needed configurations.

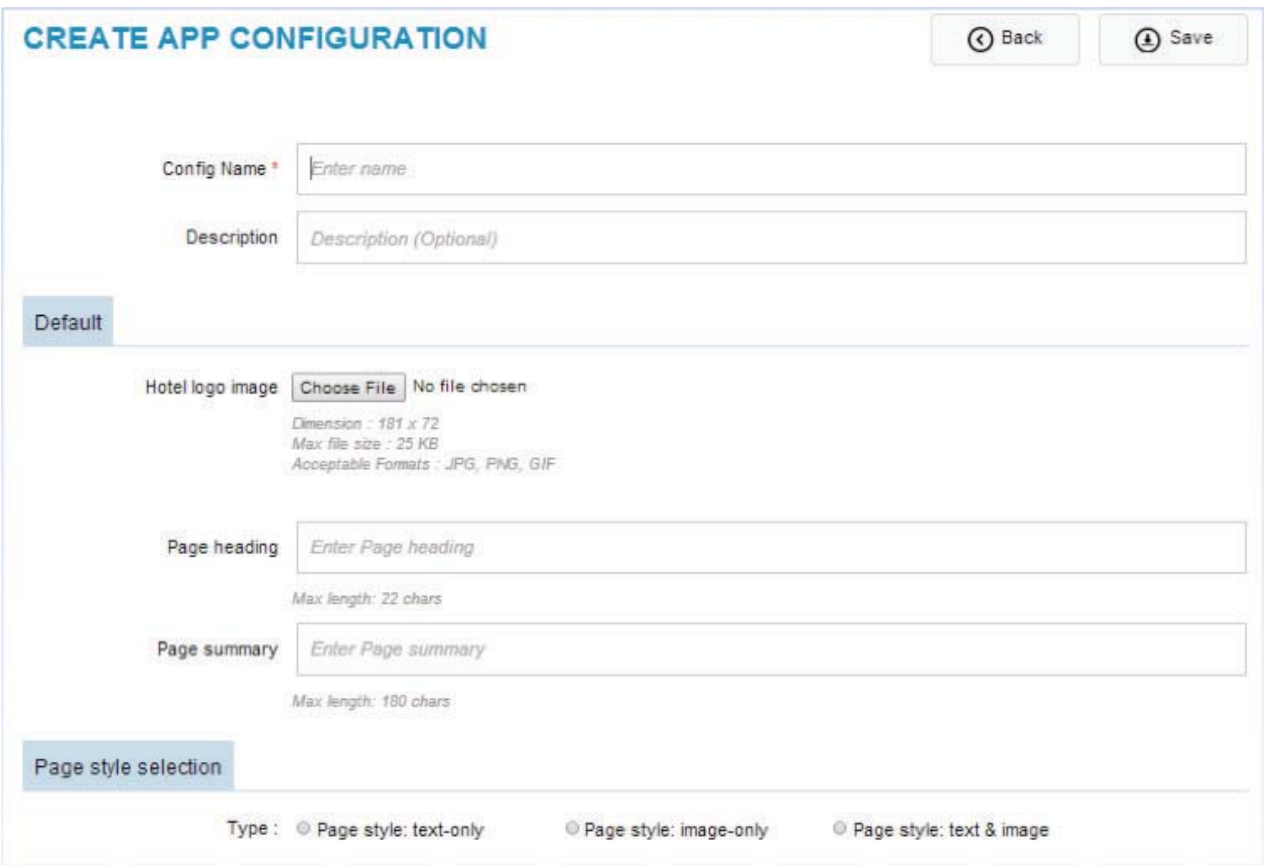

*Figure 33: Create new app confi guration*

Configuration Name and Description are used only by the Configuration Tool to identify an app configuration and to provide the user an optional brief description of the app configuration. The rest of the items are app-specific configurations.

Config Name is mandatory information, while Description is optional. A user can input free text for these fields.

The user has to input all the customization items to make the configuration complete.

When clicking on the Save button, the input data will be stored and the user will be redirected to the Edit App Configuration page.

The Back button will cancel the current action and redirect back to App Configuration.

#### **4.9 Edit App Configuration**

The user clicks on an app configuration from the list in the App Configuration page to edit.

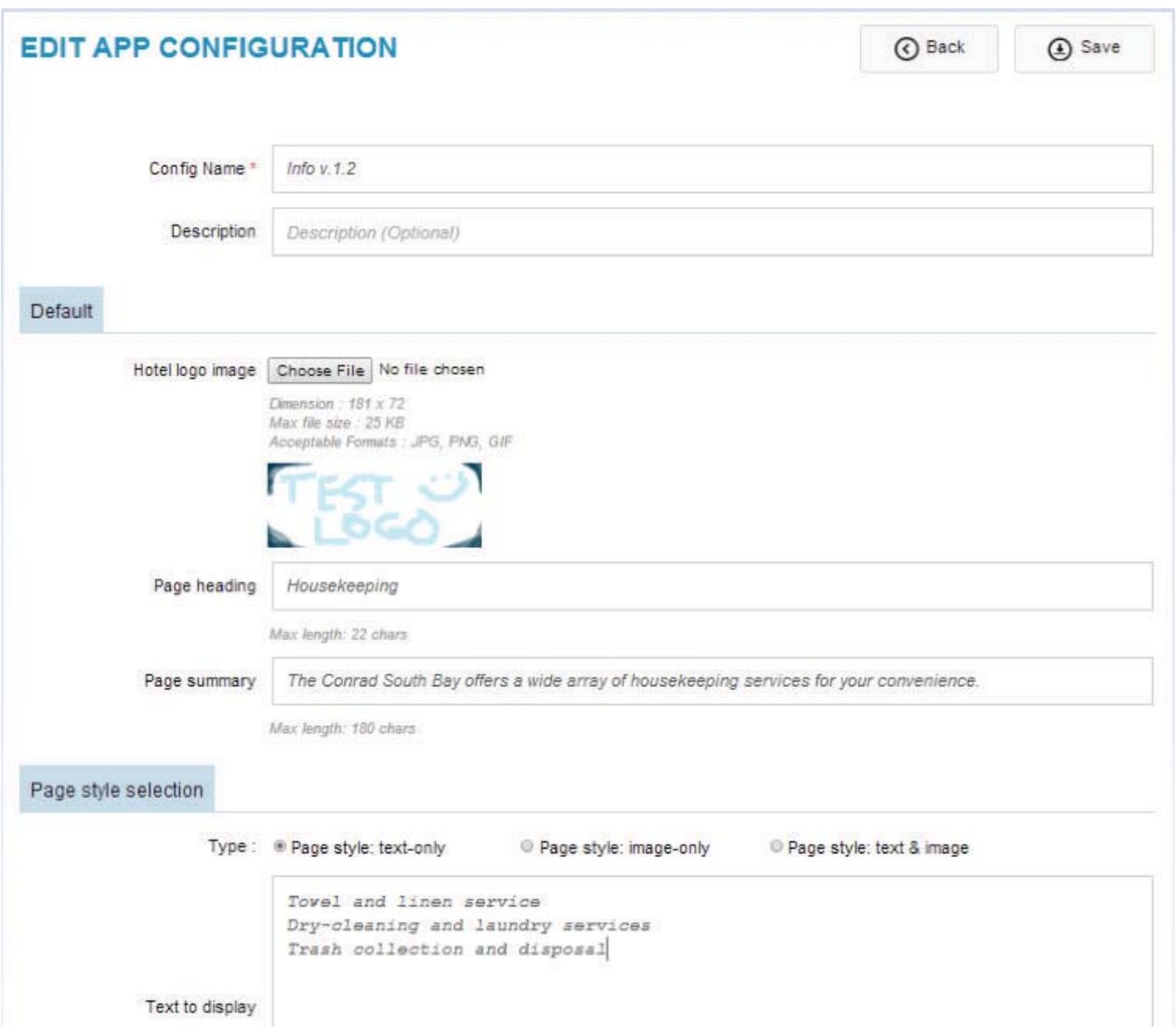

*Figure 34: Edit app configuration* 

The user can update all the information of the app configuration, even its name, and the status will be updated after it is saved.

#### **4.10 Administration**

The Administration page allows the user to:

- Configure a publish location
- Manage the apps
- Backup/Restore data

#### **4.10.1 Publish Configuration**

This step allows the user to configure the location for publishing a layout.

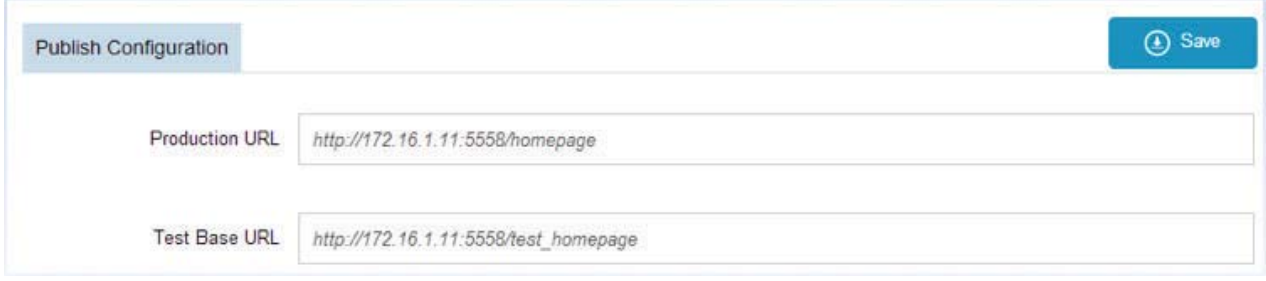

*Figure 35: Publish confi guration*

Production URL is the location to publish a complete layout in a production environment (accessible by STB).

Test Base URL defines the location for testing the layout publish feature.

The two fields above are required and must be provided in a valid URL format. An error will be displayed in case of incorrect input.

The user clicks on the Save button to apply the change.

#### **4.10.2 App Management**

The user can view the list of uploaded apps, upload new apps or remove an existing app from the system.

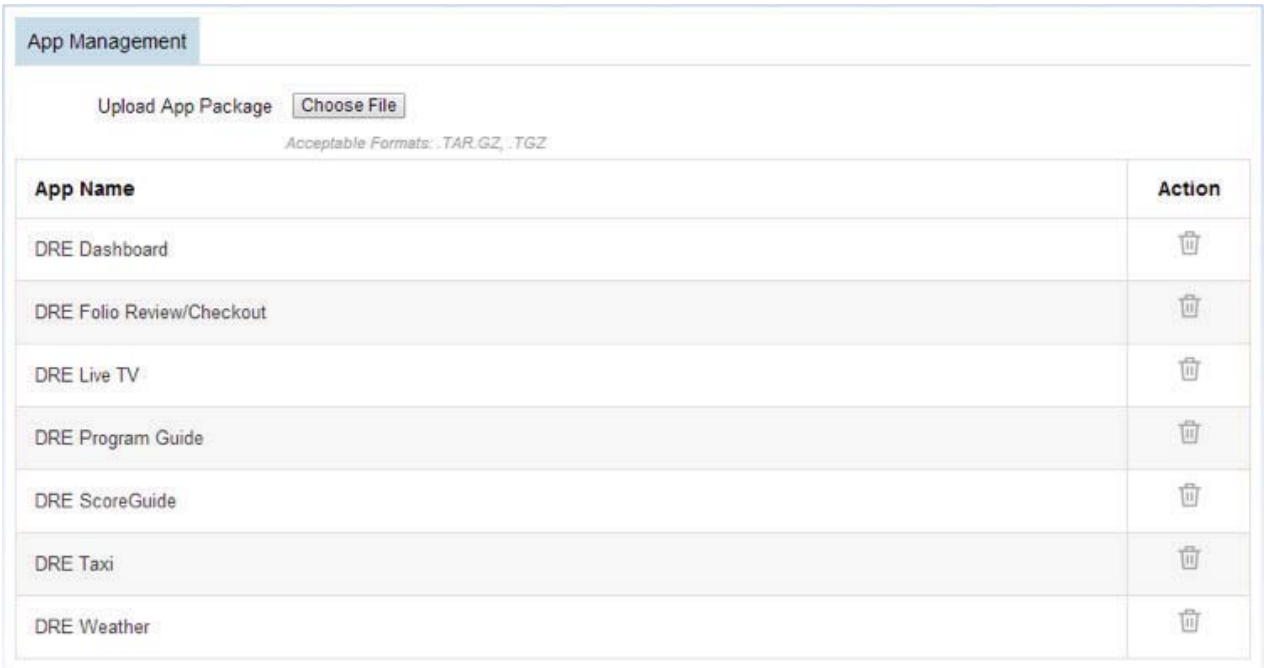

*Figure 36: App management*

To upload a new app (or reupload an existing app), the user selects an application archive file (or "tarball"), which will have an extension of .tar.gz or .tgz.

If the upload is successful, the App Name list will be updated with the new uploaded app and the user will receive a confirmation:

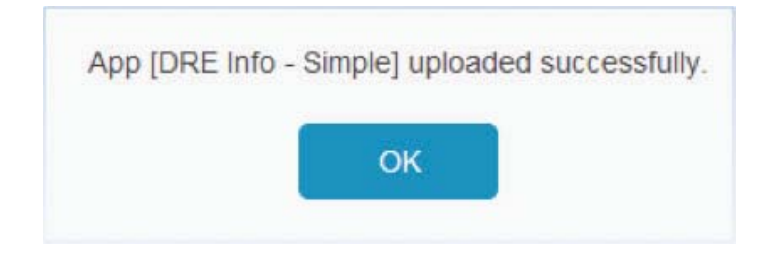

*Figure 37: App upload successful*

In case of an error, a corresponding message will be displayed:

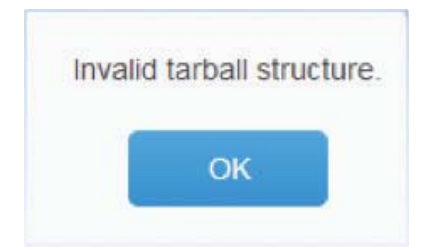

*Figure 38: App upload failed*

If a user uploads a new version of an existing app, the system will perform a check on the manifest file. If it affects the integrity of saved data, a corresponding message will be displayed:

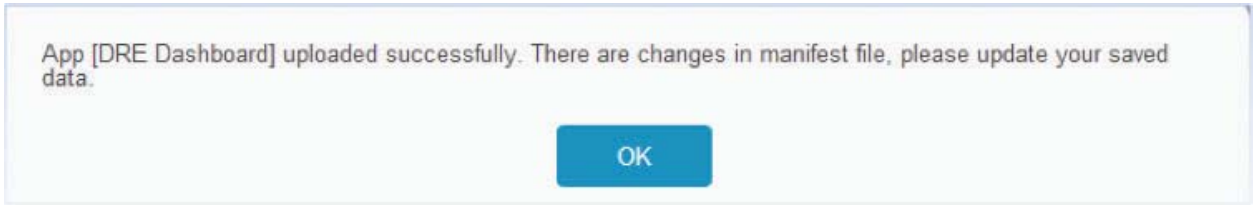

*Figure 39: Manifest changed warning*

The status of the existing layout and app configuration will also change accordingly to the new version of the uploaded app. The user can remove an uploaded app by clicking on the icon from the App Name list. If a saved layout was configured with an app configuration that is about to be deleted, that app cannot be deleted. A message will be shown to the user:

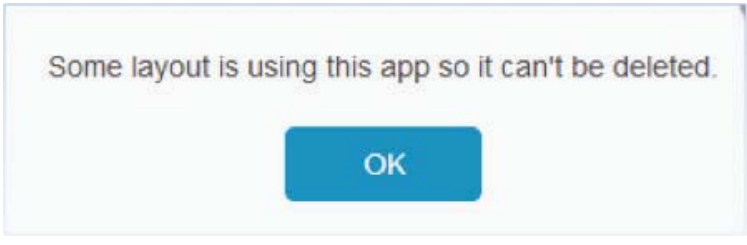

*Figure 40: App deletion failed*

#### **4.10.3 Data Backup/restore**

The backup feature allows the user to get a copy of system data in format .tar.gz. Then the user can restore data by importing this tarball into the system.

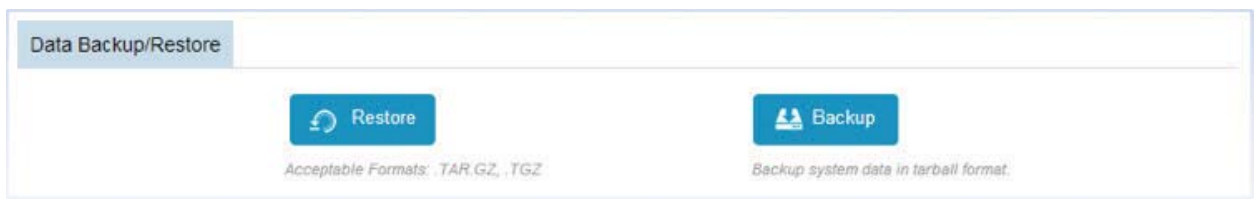

*Figure 41: Data backup/restore*

When clicking on the Backup button, a tarball of actual system data will be downloaded onto the user's computer. It can be used for restoring data afterwards.

After choosing a tarball to restore, the user is asked to confirm this action. If the user responds "No," the restoration will be canceled.

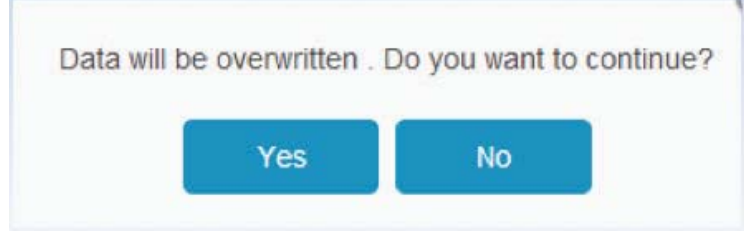

*Figure 42: Data restore—confi rmation*

While restoring data, the user can see the message below:

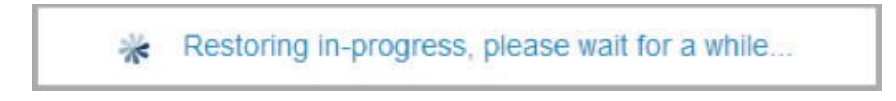

*Figure 43: Restore in progress*

When the content of the tarball is not archived in the data folder, it is invalid and an error will be displayed.

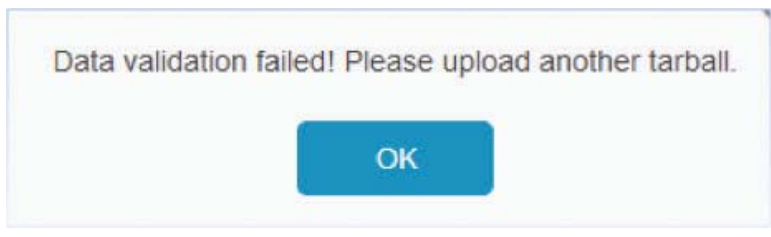

*Figure 44: Invalid tarball*

#### **Appendix A — System Properties**

This section lists some of the system properties defined in the environment file and what each property represents.

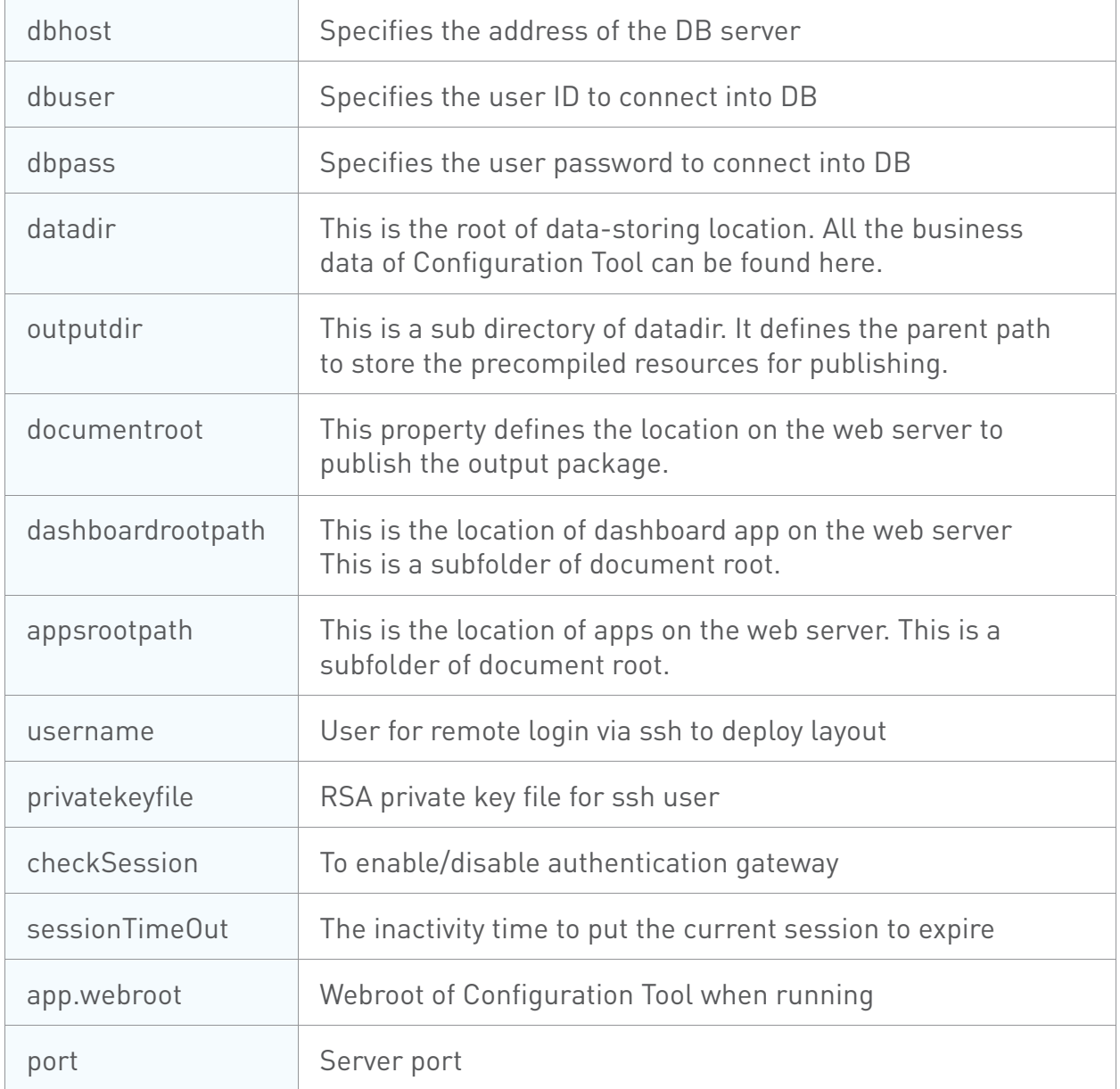